Taiwan FidO臺灣行動身分識別操作步驟

- 一、TW FidO APP下載及註冊帳號綁定流程:
	- 步驟一:以行動裝置開啟商店,搜尋「TW FidO臺灣行動身分識別」,點選 「安裝」即下載成功。
	- 步驟二:準備自然人憑證及讀卡機登入Taiwan FidO臺灣行動身分識別網站  $\circ$
	- 步驟三:填寫聯絡資訊完畢,畫面將顯示QR code。
	- 步驟四:行動裝置開啟TW FidO APP,掃描畫面上的QR code,進行生物辨 識驗證,即可完成註冊。

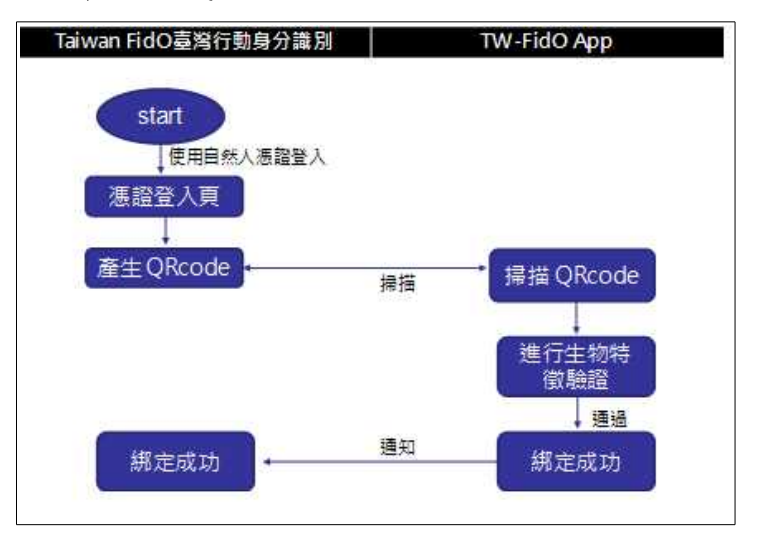

二、以臺灣行動身分識別為通行碼登入報稅系統

- 步驟一:請至財政部電子申報繳稅服務網站(網址:https://tax.nat.go v.tw)> 「個人」>「綜合所得稅」 > 「綜所稅結算申報」選擇 「離線版」下載安裝申報軟體或「線上版」直接線上申報。
	- 步驟二:選用行動身分識別方式驗證。
	- 步驟三:輸入「身分證統一編號」後,確認行動裝置是否有收到認證推播 通知。
	- 步驟四:行動裝置經生物辨識驗證後,即進入申報系統。

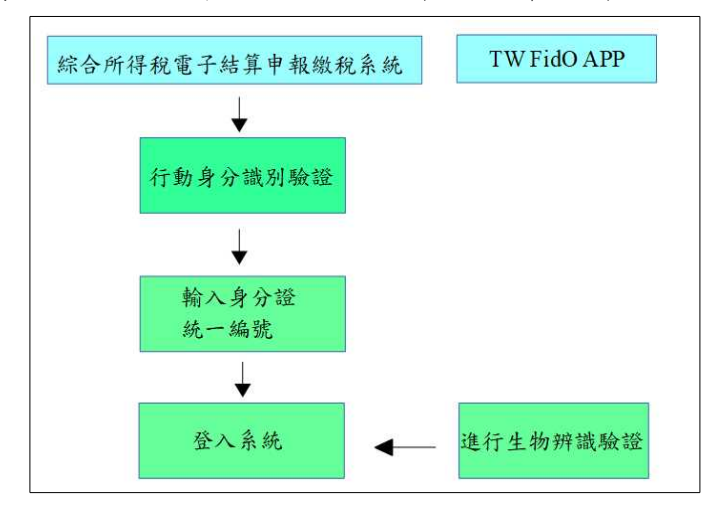